# **MF Dämmplan**

**Pierwsze kroki**

Author: Lisa Römer, 15732 Eichwalde

© Copyright Markus Friedrich Datentechnik Bahnhofstraße 74

D - 15732 Eichwalde bei Berlin

Tel. 030 / 6670235 - 0 E-Mail [info@friedrich-datentechnik.de](mailto:info@friedrich-datentechnik.de)

[www.friedrich-datentechnik.de](http://www.friedrich-datentechnik.de/)

All rights reserved. Copies, completely or in parts, only with admission of the author.

version: June 2024

## **Intro**

Niniejsza instrukcja odwołuje się do wiedzy wiedzy z podręcznika "DachDesigner – first steps". Jeśli tego jeszcze nie zrobiłeś, przeczytaj najpierw instrukcję DachDesigner.

Po narysowaniu planu dachu w DachDesigner możesz przekazać informacje do wtyczki "Gefälledämmung" (spadki). Aby zbudować spadkową izolację, program automatycznie wykona pierwsze obliczenia. Następnie musimy edytować plan, aby był on bardziej praktyczny.

Pamiętaj, że wszystkie wtyczki są połączone przez DachDesigner. Jeśli wykonasz nowe obliczenie, może to mieć wpływ na inne obliczenia. Ewentualnie musisz powtórzyć starsze obliczenia, aby je dostosować. Dlatego najpierw usuwasz obliczenia, a następnie robisz je ponownie.

#### **Uwaga**

Musisz zaktualizowac podstawowe dane poprzez menu "extras" > "actualize data by internet".

## **Podstawy**

#### **Model dachu**

Chcemy zacząć od prostego modelu dachu.

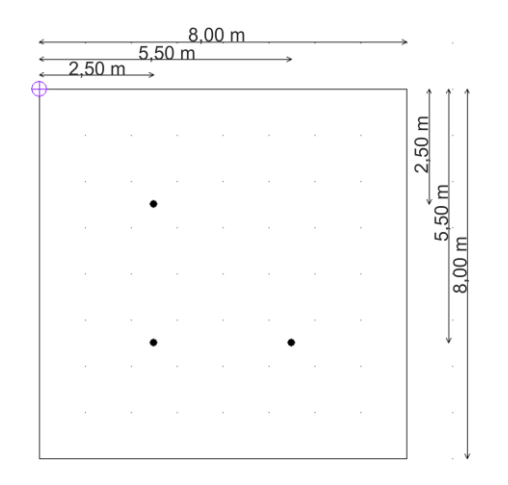

**Obrazek 1: model dachu**

Otwórz program MF DachDesigner i narysuj dach o wymiarach 8x8m.

Przypomnienie: Zawsze trzymaj się metody gdzie pracujesz zgodnie z ruchem wskazówek zegara.

Zacznij na górze klikając narzędzie obszaru i wybierz z listy po prawej:

Gefalledammung (spadki), nastepnie area elements (elementy obszaru) i na koncu Gefalledammung\_Flache (obszar)

Narysuj zarys dachu używając strzałekna dole (menu linii)

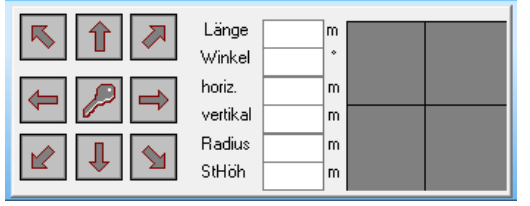

**Obrazek 2: Menu linii**

Umieszczamy wpusty używając point tool (narzedzie punktowe), opcja "Gefalledammung\_Gully" oraz point menu (menu punktu).

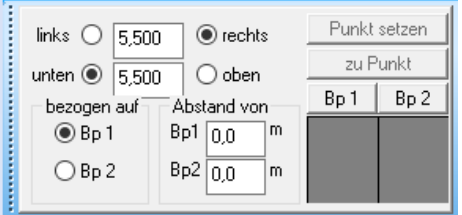

**Image 3: point menu**

#### **Przeniesienie do wtyczki "sloped isolation"(izolacja spadkowa).**

Teraz możemy przenieść model do naszej wtyczki "sloped insulation". Idziemy do menu "plugins" (wtyczki) i wybieramy "sloped insulation" nastepnie edit (edytuj) i po potwierdzeniu zobaczymy automatycznie stworzony plan spadków.

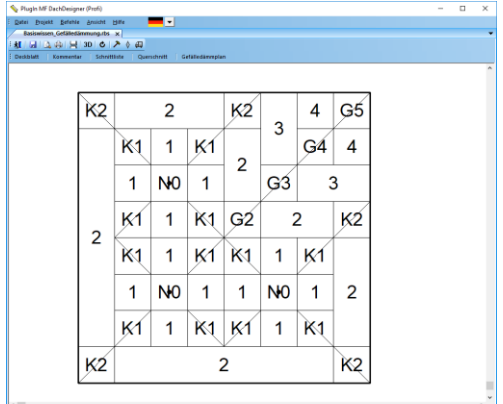

**Obrazek 4: Plan spadkowy z rynnami (automatyczny).**

Za pomocą narzędzia "hammer" (młotek) możemy edytować i optymalizować nasz plan.

#### **Zmiana początku instalacji.**

Pierwszym krokiem do optymalizacji jest przeniesienie początku instalacji do optymalnego punktu na dachu. Używając "new" (nowy) możesz zmienić początek do innego punktu lub linii. Możesz także wpisać współrzędne konkretnego punktu.

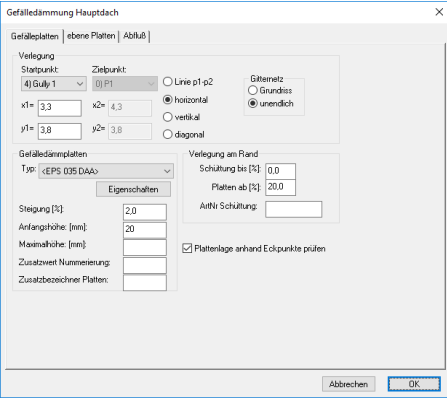

**Obrazek 5: okienko "nowy"**

*Wskazówką: Wyświetl początek instalacji poprzez wybranie "display starting point" (pokaż punkt początkowy) i "labelling" (oznaczanie) w menu VIEW --> DRAWING OPTIONS (pokaż --> opcje rysowania).*

#### **Siatka**

Obliczenia spadków są tworzone za pomocą siatki. Ta siatka jest zrobiona z przędzy i węzłów. Owe siatki zostaną umieszczonena dachu.

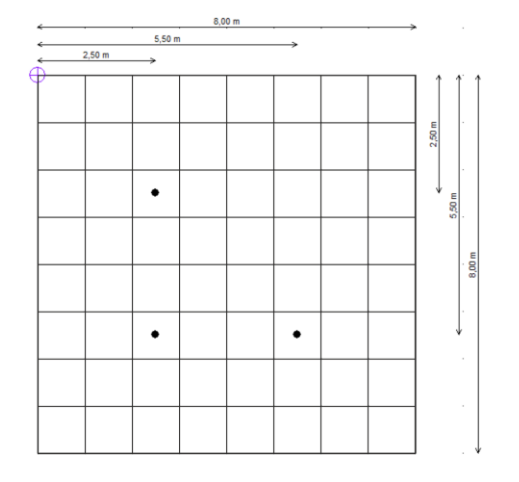

**Obrazek 6: model dachu z siatką.**

Teraz program szuka siatek z elementami drenażu i umieszcza wysokości w sąsiednich węzłach. Elementy drenażu są zawsze najniższymi punktami dachu. Zazwyczaj otrzymują one wysokość "0". Program zwiększa liczby w miarę przesuwania się do zewnątrz, zawsze dodając wartość "1" dla węzłów.

Tutaj można zobaczyć wartości wysokości dla naszego dachu [\(niebieskie c](#page-4-0)yfry).

<span id="page-4-0"></span>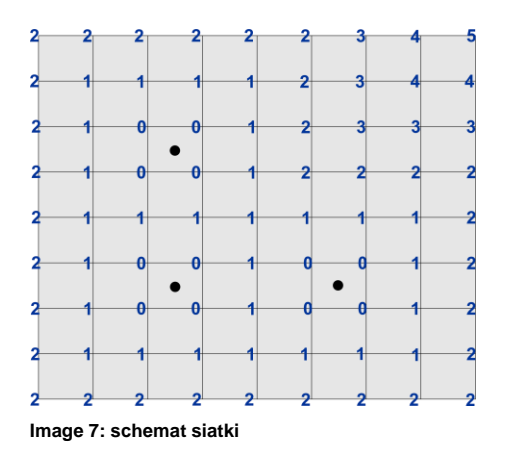

*Wskazówka: Dzięki numerom umieszczonym na siatce możesz z łatwością się dowiedzieć prawdziwego wymiaru płyty. Maksymalna grubość płyty może zostać obliczona używając formuły:*

*początkowa grubość + (nazwa płyty x różnica wysokości każdej z płyt)*

#### *przykład:*

*początkowa grubość = 100mm różnica wysokości każdej z płyt = 20mm maksymalna grubość płyty z numerem 4: 100 + (4x20) = 180mm*

Wyjdź z wtyczki i programu DachDesigner poprzez "close". Chcemy narysować nowy dach w następnej części.

#### **Umieszczanie rynien**

Ponownie rysujemy dach o wymiarach 8 x 8m tak jak zrobiliśmy to w pierwszym projekcie. Lecz teraz chcemy umieścić 3 wpusty w

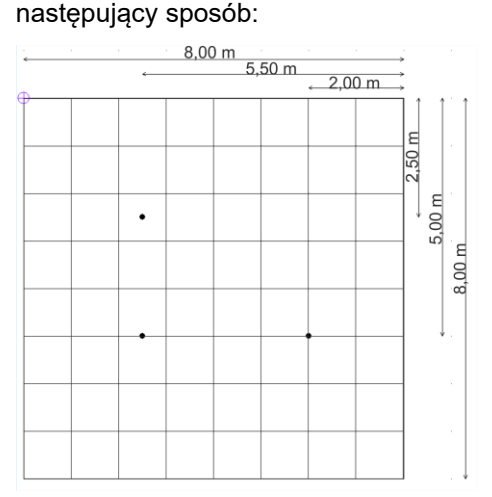

**Obrazek 8: Dach z siatką**

Po tym jak ustawiliśmy wpusty, przechodzimy do plugins (wtyczek). Tym razem chcemy zrobić zmianę w okienku które wyskoczy po tym jak wciśniemy "edit". Wybieramy "drain" (odpływ) i klikamy przycisk "automatically" (automatycznie).

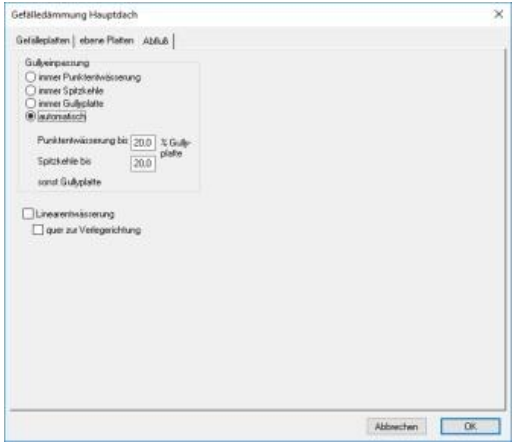

**Obrazek 9: Okienko "nowy"**

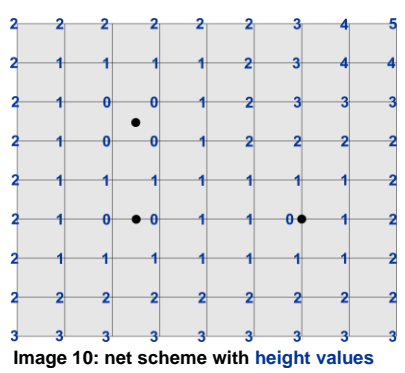

Używajac automatycznego umieszczenia wpustów, program tworzy nastepujacy plan:

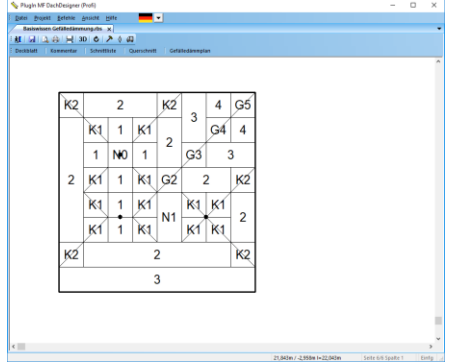

**Obrazek 11: automatyczny tryb drenażu**

Istnieją trzy sposoby umieszczenia wpustów na dachu:

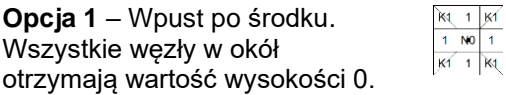

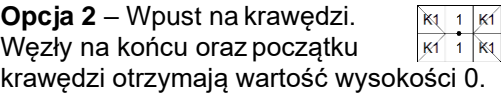

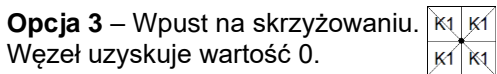

#### **Tryb "Always gully board" (zawsze p**ł**yty spadkowe)**

Aby zmusić program do stworzenia planu, który zapewni łatwą instalację, klikamy przycisk "new" i wybieramy tryb "always gully board" w zakładce "drain". Po wcisnięciu przycisku OK, poniższy plan sie pokaże:

|   |    | 2              |                | K <sub>2</sub> | 3              | 4              | G5             |                |   |  |
|---|----|----------------|----------------|----------------|----------------|----------------|----------------|----------------|---|--|
|   | K1 | 1              | КÍ             |                |                | G <sub>4</sub> | 4              |                |   |  |
|   | 1  | N <sub>0</sub> | 1              | $\overline{2}$ | G <sub>3</sub> | 3              |                |                |   |  |
|   | K1 | 1              | K1             | GŹ             | 2              |                |                |                |   |  |
| 2 | K1 | 1              | K1             |                | K <sub>1</sub> | 1              | K1             |                |   |  |
|   | 1  | N <sub>0</sub> | 1              | N <sub>1</sub> |                |                | 1              | N <sub>0</sub> | 1 |  |
|   | K1 | 1              | K <sub>1</sub> |                | K <sub>1</sub> | 1              | K <sub>1</sub> |                |   |  |

Obrazek 12: "Always gully board"

# **Ćwiczenie "Algorytm siatki"**

Wstaw wartości wysokości do grafiki. Weź pod uwagę pozycję wpustów. Zacznij od zera we wpustach i kontynuuj z 1, 2,… i tak dalej. Sprawdź swoje wyniki za pomocą wyników programu.

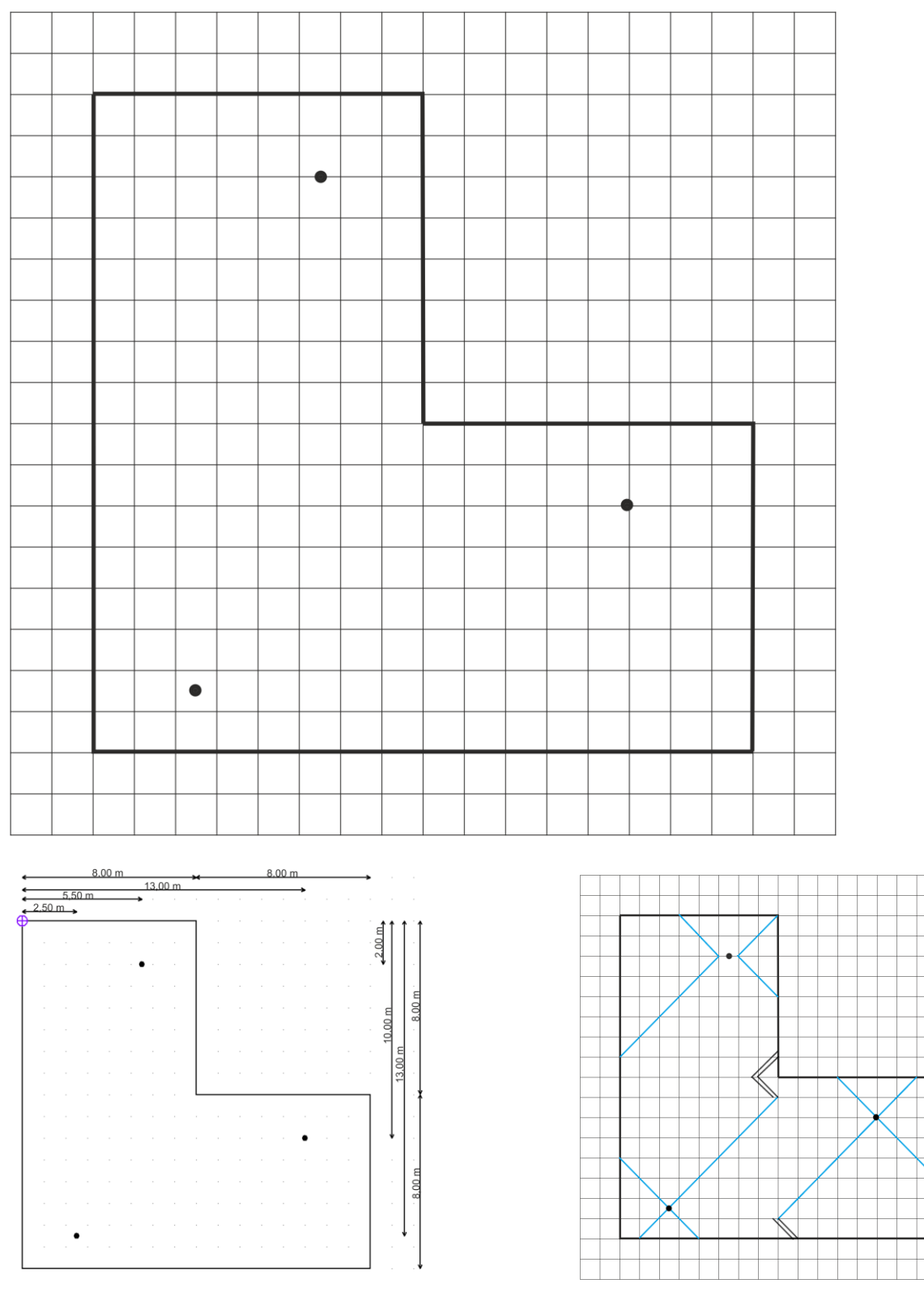

**Wymiary dachu i pomoc do zadania** (zdjęcie pokazuje kosze (niebieska linia) i kalenice dachowe (podwójna linia).

#### **Poziome kosze dachowe/doliny**

Po zobaczeniu zmian których możemy dokonać używając trybu "new", chcemy pracować nad zmianą dachu żeby zaadaptować go do naszych potrzeb. Tutaj chcielibyśmy narysować kosz dachowy pomiędzy dwoma wpustami.

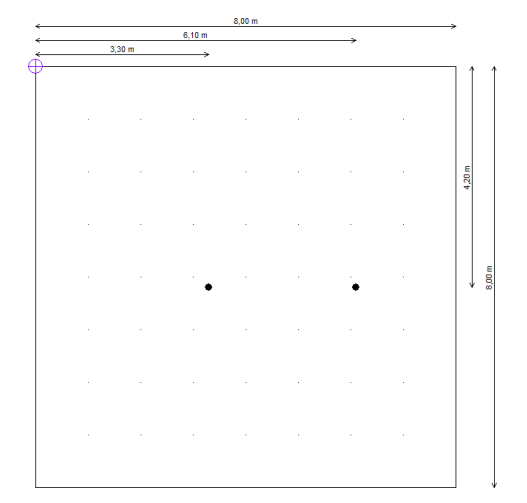

**Obrazek 13: model dachu**

Rozpocznij nowy projekt i narysuj dach pokazany powyżej. Teraz przełącz się na wtyczkę i wybierz opcję odpływu "always gully board".

Aby rozpocząć naszą pracę z dachem, klikamy na młotek (hammer) w paskunarzędzi aby zmienić nasz plan spadkowej izolacji.

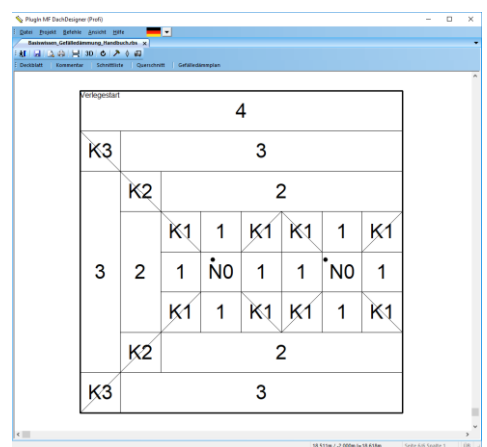

**Obrazek 14: plan spadkowej izolacji**

Aby narysować kosz dachowywybieramy narzędzie doliny na paskunarzędzi. Następnie klikamy pierwszy wpust i ponownie drugi. Dzięki "new" zmieniamy tryb drenażu na "automatically". Musimy odświeżyć plan,tak jak pokazano z pomarańczowym trójkątem na górze.  $\mathbf{A}$ 

Jeśli chcemy zmienić długość doliny, klikamy linię prawym przyciskiem myszy i wybieramy "edytuj linię…". Zmień długość na 3,50 m.

| Eigenschaften                                                 |                                                                                                    | ×               |
|---------------------------------------------------------------|----------------------------------------------------------------------------------------------------|-----------------|
| Bezeichnung:<br>L1Gefälledämmung_Spitzkehle<br>Werte<br>Linie | nicht drucken                                                                                        | 0K<br>Abbrechen |
| $\leftarrow$<br>➡<br>□ Zeichne Mauer                          | Länge [m]:<br>3,500<br>Winkel [*]:<br>0.000<br>hor. Länge [m]:<br>3.500<br>vert. Länge [m]:<br>0.000 |                 |
| Dicke<br>Farbe<br>Zeichne als Fläche                          | Art<br>Breite:<br>0.100<br>m<br>Ohne<br>$\vee$                                                       |                 |

**Obrazek 15: Okno z właściwościami linii**

Plan jest teraz o wiele prostrzy.

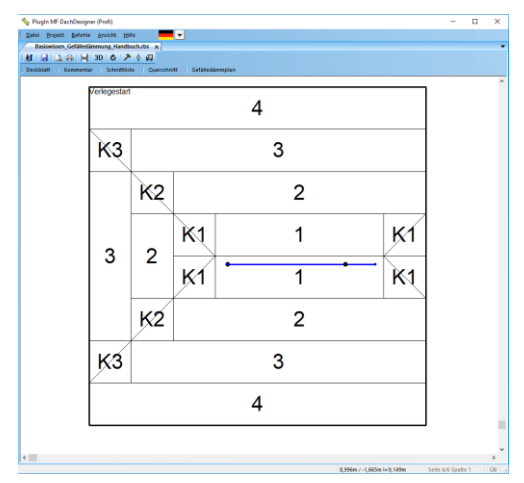

**Obrazek 16: model dachu z doliną.**

Jak widzimy, dolina nie leży dokładnie pomiędzy dwoma płytami z nazwa "1". Aby to zmienić, możemy dostosować punkt początkowy instalacji.

Dzięki "new" **c** robimy, że wpust 1 będzie .naszym punktem początkowym.

Podpowiedź: Wyświetl początek instalacji poprzez wybranie "display starting point" (pokaż punkt początkowy) i "labelling" (oznaczanie) w menu VIEW --> DRAWING OPTIONS (pokaż --> opcje

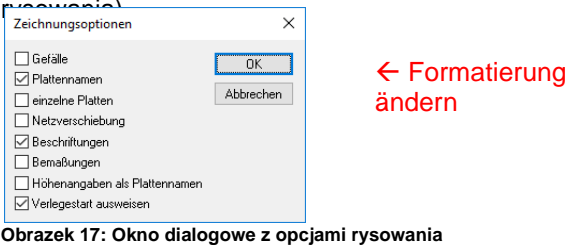

mung Hauptdac Gefälleplatten | ebene Platten | Abfluß |  $\begin{array}{c|c}\n\hline\n\end{array} \begin{array}{c}\n\hline\n\end{array} \begin{array}{c}\n\hline\n\end{array} \begin{array}{c}\n\hline\n\end{array} \begin{array}{c}\n\hline\n\end{array} \begin{array}{c}\n\hline\n\end{array} \begin{array}{c}\n\hline\n\end{array} \begin{array}{c}\n\hline\n\end{array} \begin{array}{c}\n\hline\n\end{array}$  $\sim$   $\circ$  Line p1-p2  $\frac{40 \text{ Guly } 1}{10 \text{ P1}}$ Gitternetz<br>◯ Grundriss<br>◉ unendich ● horizontal<br>○ vertikal<br>○ diagonal  $x^{2n}$   $4,3$ 11 P2<br>21 P3<br>31 P4  $y2*3.8$ 4) Guly 1<br>5) Guly 2<br>(6) L1Gefäledamm<br>7) L1Gefäledamm Schüttung bis [%]: [nm] Platten ab [%]: 20,0 Eigenschafter Steigung (%) ArtNr Schilttung:  $\boxed{2,0}$ Anfangshöhe: [mm]<br>Maximalhöhe: [mm]:  $\Box$ Pk ge anhand Eckpunkte prüfer Zusatzwert N Abbrechen DK

**Image 18: Okno dialogowe "new"** 

Po odświeżeniu naszego planu , otrzymaliśmy następujący wynik:

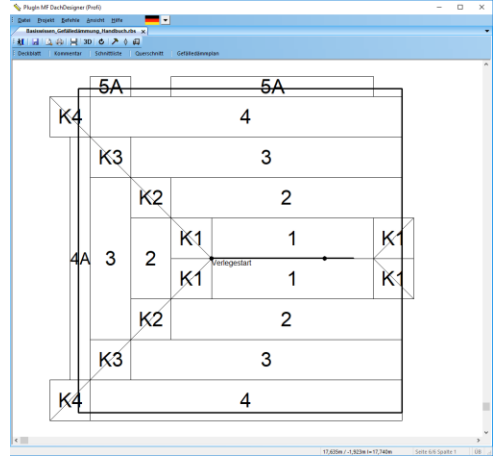

**Obrazek 19: początek instalacji na wpuście 1**

Widać, że zmiana punktu początkowego doprowadziła do większej straty na krawędziach dachu.

## **"Od zewnątrz do wewnątrz"**

W poprzednim przykładzie ułożyliśmy płyty od wewnątrz na zewnątrz dachu. Jak widzieliśmy, prowadzi to do większej ilości odpadów na zewnątrz, gdzie instalowane są grubsze

(droższe) płyty. Dlatego chcemy pokazać instalację z zewnątrz do wpustów.

Jak zawsze rozpoczynamy nasz projekt od narysowania dachu za pomocą MF DachDesigner o następujących wymiarach:

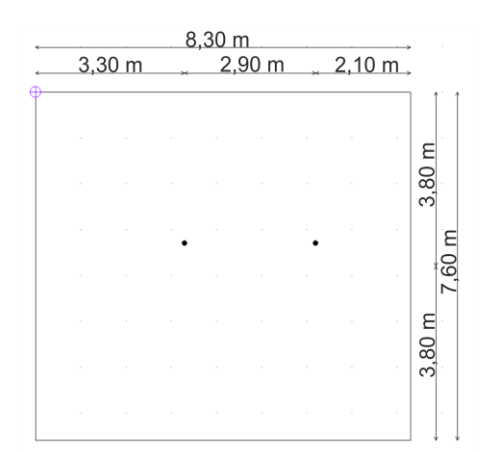

**Obrazek 20: model dachu**

Po przełączeniu się na wtyczkę, dostaliśmy pierwsze rozwiązanie izolacji spadkowej.

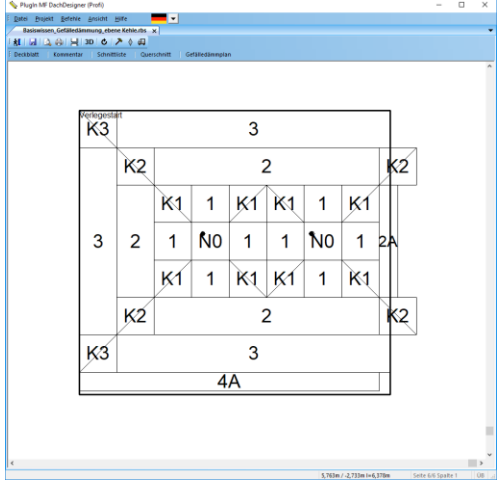

**Obrazek 21: Pierwszy model spadkowej izolacji.**

Zamiast doliny wybieramy płaski kosz dachowy  $\blacktriangleright$  w pasku narzędzi i rysujemy linie pomiędzy wpustami. Po zaktualizowaniu **A** plan pokazuje płaskie płyty na dachu.

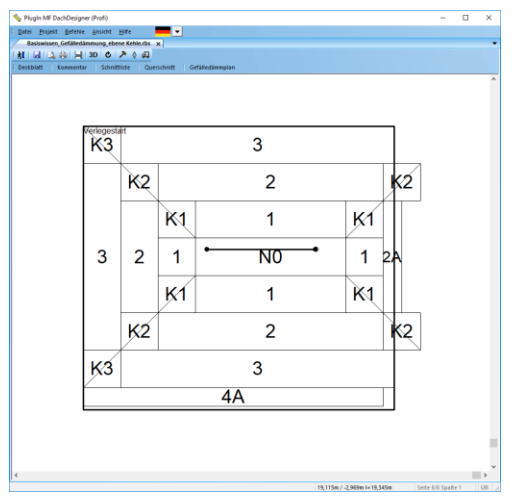

**Obrazek 22: płaski kosz dachowy**

Teraz chcemy pozbyć się desek, które przekraczają obrys dachu, chcemy zmienić siatkę. Możemy uniknąć marnotrawstwa za pomocą "net displacement" @ (przemieszczenie siatki). Za pomocą tego narzędzia możemy ściśnąć siatkę o 300 mm w prawo. W tym celu "rozkładamy" siatkę, jak pokazano na obrazku 23, od prawego górnego rogu do lewego dolnego rogu:

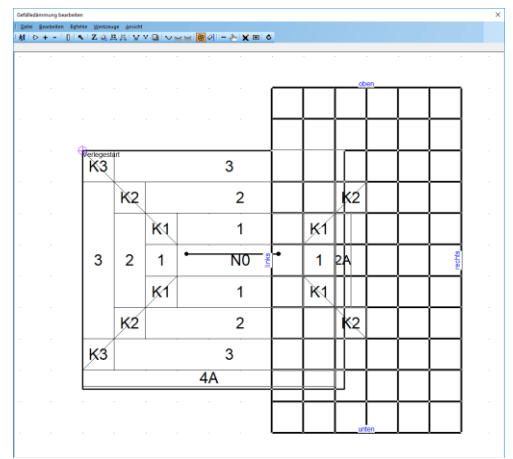

**Obrazek 23: przemieszczenie siatki**

Pamiętaj, że tylko normalne pochyłe płyty są dozwolone w ostatniej kolumnie (tutaj w lewej kolumnie). Wynika to z faktu, że nie możemy rozciągać ani ściskać płyt kalenicowych lub koszowych z powodu określonego nachylenia. Jak tylko puścimy mysz, otworzy się okno dialogowe "net displacement" (przemieszczenie sieci) i możemy wpisać 300 mm w pole za "left" (lewo).

To przesunięcie nie tylko ściska pierwszą kolumnę od lewej, ale także rozciąga ostatnią kolumnę w prawo o 300 mm. Dopóki ostatnia kolumna leży poza dachem, nie zobaczymy żadnych zmian.

|                | Netzverschiebung                       | ×         |
|----------------|----------------------------------------|-----------|
| Name:<br>Ō     |                                        |           |
| links          | Verschiebung in mm<br>ň                | <b>OK</b> |
| rechts         | 300                                    | Abbrechen |
| oben           | n                                      |           |
| unten          | n                                      |           |
| $\overline{c}$ | -5<br>Koordinaten 8<br>Gitternetz<br>ĥ |           |

**Obrazek 24: Okno dialogowe z przemieszczeniem siatki**

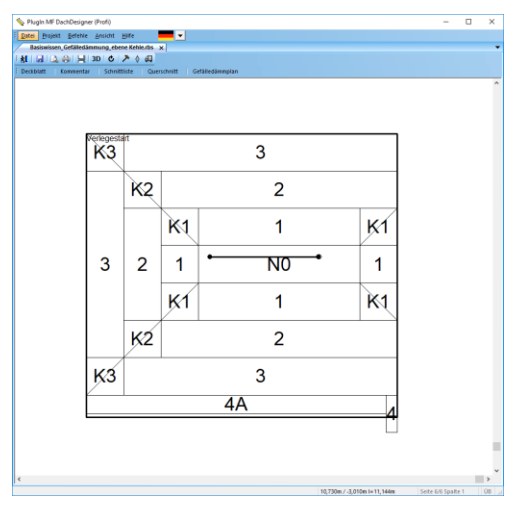

**Obrazek 26: wynik przemieszczenia siatki**

Na koniec ściskamy płaską dolinę pionowo, aby zmniejszyć ilość odpadów na dolnej krawędzi. Ponownie wybieramy narzędzie do przesuwania siatki irozciągamy siatkę z prawego dolnego rogu do lewego górnego i tym samym upewniamy się, że pierwszy rząd obejmuje płaską dolinę. Następnie wpisujemy 400 mm w pole "u góry".

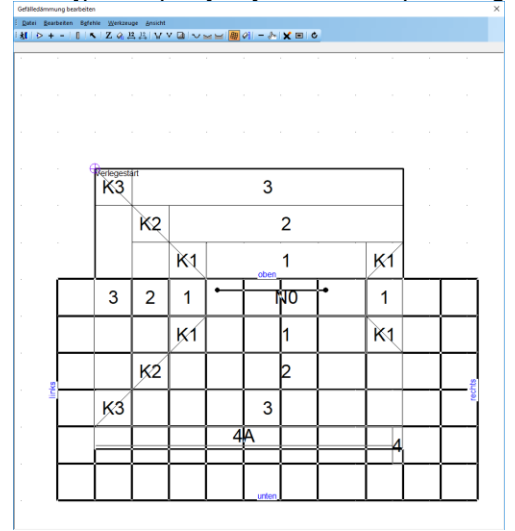

**Obrazek 26: przesunięcie sieci do góry**

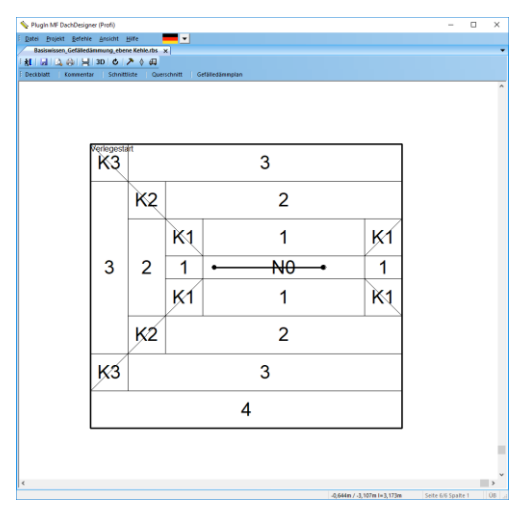

**Obrazek 27: wynik drugiego przesunięcia siatki**

*Wskazówka: Mozesz edytować lub cofnąć przemieszczenie sieci w menu "commands" (komendy) > "net displacements…".*

Uwaga: szerokość desek można rozciągać / ściskać tylko w kierunku nachylenia płyt. W przeciwnym razie zmieniłbyś nachylenie!

## **Strategia drenażu**

Aby zapobiec sytuacji, że woda będzie się przelewała ponad krawędziami, możemy zmienić algorytm sieci z "infinite" (nieskończony) do sytuacji gdy program będzie brał pod uwagę zarys dachu.

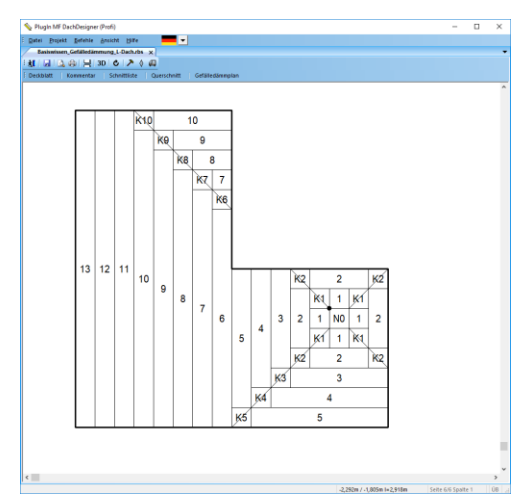

<span id="page-11-0"></span>**Obrazek 28: Tryb automatyczny "automatical"** 

Jak widać na obrazku [28, d](#page-11-0)olina zaczynająca się od szczytu biegnie przez wewnętrzną krawędź do wpustu.

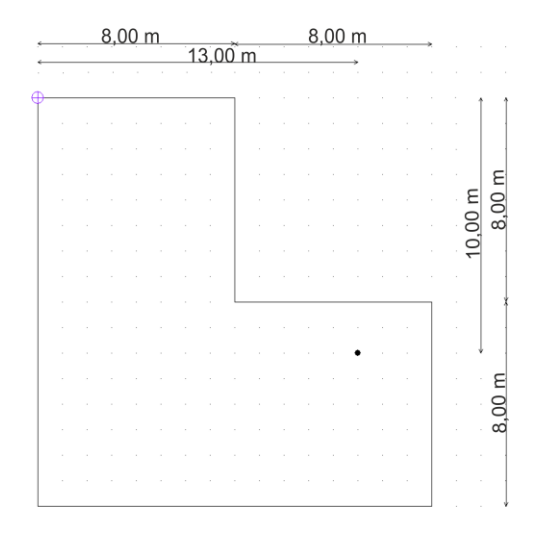

**Obrazek 29: plan dachu**

Aby zmienić tą sytuację wybieramy "roof plan" zamiast "infinite" w rejestrze "cut-to-fallboards", następnie wciskamy przycisk "new".

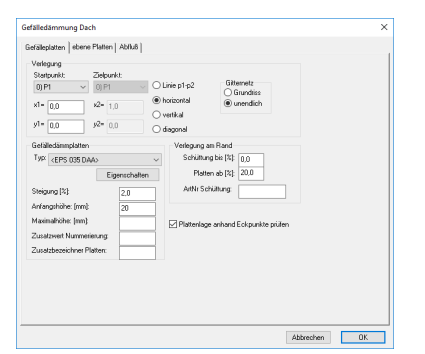

**Obrazek 30: Okno dialogowe "Neu berechnen" ???**

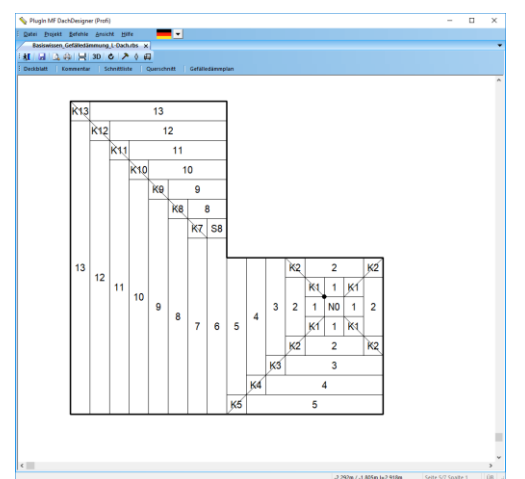

**Obrazek 31: Plan izolacji spadkowej**

Niestety teraz mamy specjalną płytę "S8" przy rogu. Za pomocą narzędzia "net heights" (wysokoci siatki) możemy zmienić płytę. Rozłóż siatkę nad płytą "S8" poprzez kliknięcie jednej krawędzi płyty i przeciągając myszkę po przekątnej do drugiej krawędzi. Zmień wartości dla tej płyty, aby wyświetlała się normalna płyta 7 (zdjęcie 33).

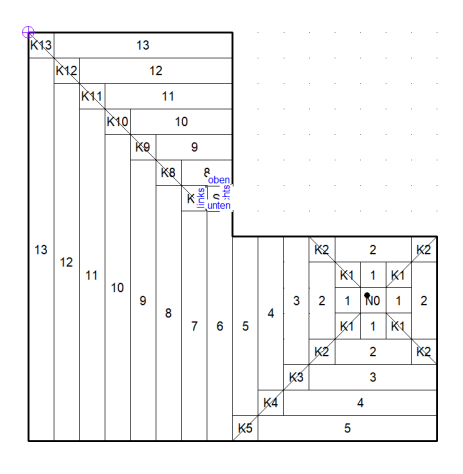

**Obrazek 32: narzędzia wysokości płyty**

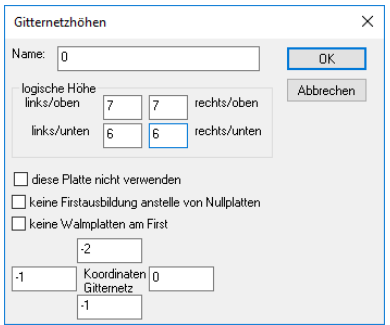

**obrazek 33: okno dialogowe z wysokościami siatki**

- Normalne płyty mają dwie równe sąsiednie wysokie wartości i dwie równe sąsiednie niskie wartości. - Płyty spadkowe mają trzy wysokie i jedną niską wysokość - Płyty kalenicowe mają dwie wysokie i jedną niskąwartość wysokości - Wszystkie pozostałe są

specjalnymi płytami

Posiadając tą wiedzę, zamień płytę na wewnętrznej krawędzi na płytę [spadkową](#page-12-0) (Obrazek 35).

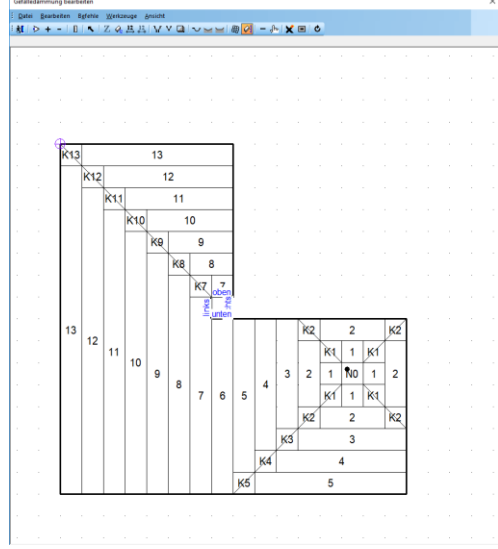

**Obrazek 34: zamień wysokości**

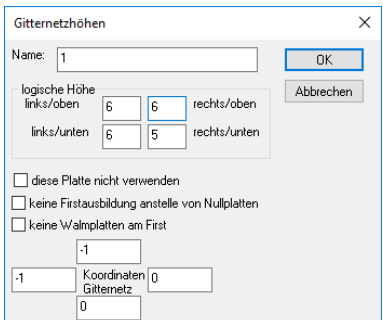

<span id="page-12-0"></span>**Obrazek 35: okno dialogowe wysokości płyt**

Na końcu musimy wcisnąć "update" aby wyświetliło sie nasze rozwiązanie

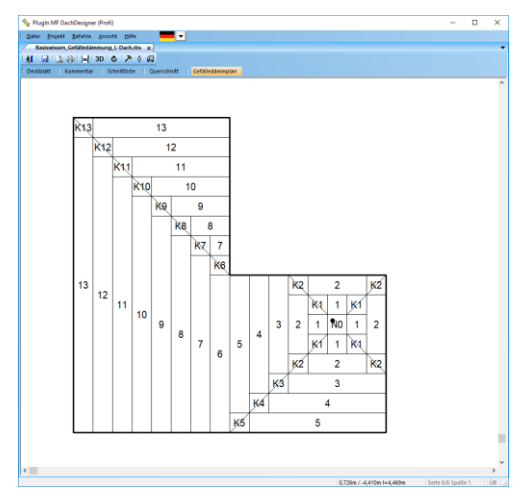

**Obrazek 36: zmieniony plan dachu**

Jeśli nie chcesz, aby woda prowadziła bezpośrednio do krawędzi, przejdź do następnego rozdziału!

*Wskazówka: Jeśli obszary sąwyświetlane z czerwoną siatką, program pokazuje, że zmiany zostały wprowadzone w planie, ale plan musi zostać odświeżony, aby pokazać wyniki!*

## **Zewnętrzny drenaż**

Rynny często podążają za przesunięciem fasady. W programie przesunięcia te prowadzą do niepożądanych wzorców płyt spadkowych.

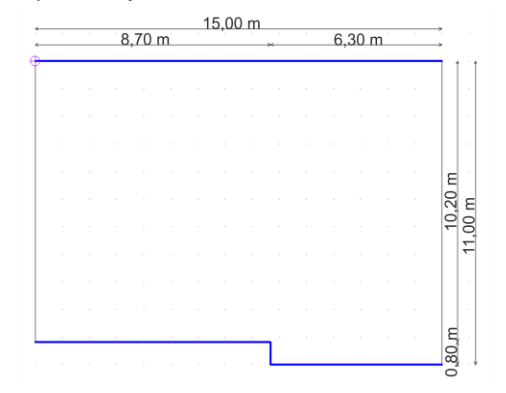

**Obrazek 37: dach z rynnami**

Otrzymasz je bez względu na wybrany tryb siatki.

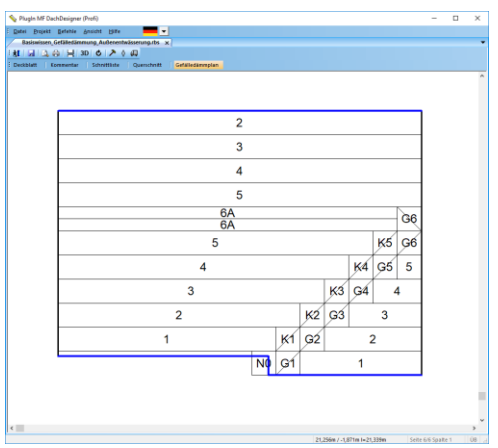

**obrazek 38: automatyczny plan izolacji spadkowej**

Powodem tego są różnicy wysokości między rynnami. Aby pozbyć się niepoprawnego wzoru, musimy zmienić wysokość prawej rynny i wyłączyć rynnę pionową. Dlatego kliknij prawym przyciskiem pionową rynnę i wybierz

"Dezaktywuj rynnę". Teraz kliknij prawym przyciskiem lewą rynnę i wybierz "wysokość rynny", aby wprowadzić "1"

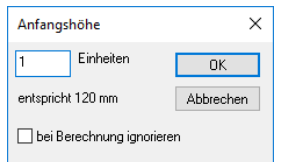

**Obrazek 39: Dialogue box gutter height**

Po zaktualizowaniu planu widzimy dwie plansze z przesunięciem.

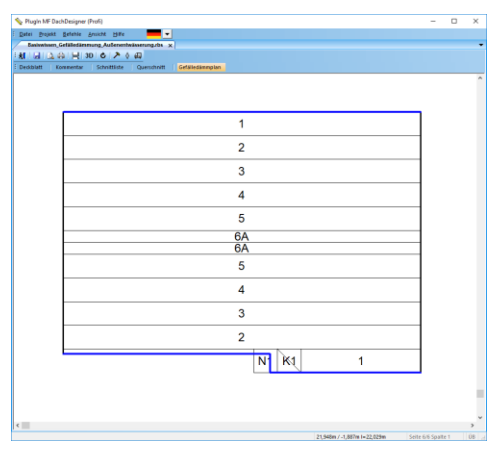

**Obrazek 40: plan dachu po zmianie wysokości rynny.**

Zamień płyty na normalnepochyłe ozywając "net heights" <sup>21</sup>

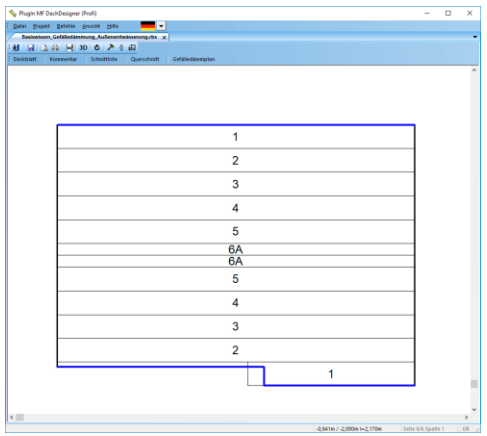

**Obrazek 42: rozwiązanie**

*Wskazówka: jeśli chcesz uniknąć połówek płyt na krawędziach dachu, możesz zwiększyć wysokość rynny o jeden. Minusem tego jestto, że okapy dachowe nie będą miały już tej samej wysokości.*

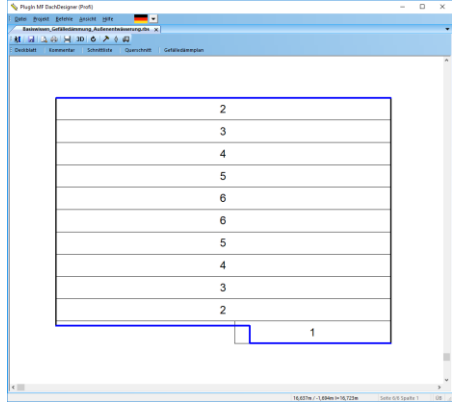

**Obrazek 42: ostateczne rozwiązanie bez połówek płyt**

## **Przesuwanie rynien**

Na koniec chcemy spojrzeć na zaokrąglone rynny. Aby to zrobić, narysujemy dach pokazany poniżej.

W razie potrzeby przeczytaj rozdział "roundings" (zaokrąglenia) w podręczniku "MF DachDesigner - pierwsze kroki".

Za pomocą cechy

"Gefälledämmung> Linienelemente> Gefälledämmung\_Rinne" przypisujemy rynnę do linii na dole dachu.

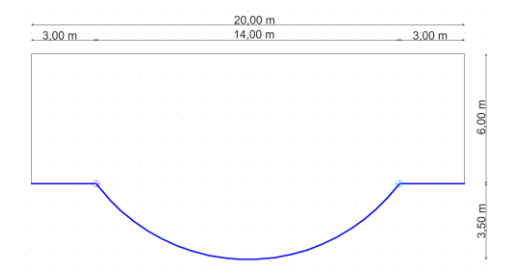

**Obrazek 43: roof plan**

Jeśli otworzymy wtyczkę, to zobaczymy następujący plan:

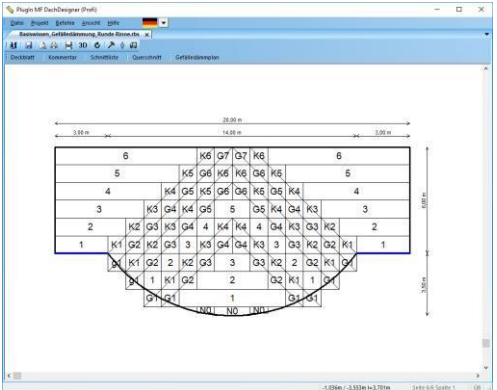

**Obrazek 44: plan pochylonej izolacji**

.

Ponownie chcielibyśmy uprościć ten dach. W tym celu dezaktywujemy trzy rynny. Klikamy na każdą z nich prawym przyciskiem myszki i wybieramy "deactivate gutter" (dezaktywuj rynnę) lub "deactivate arc" (dezaktywuj łuk).

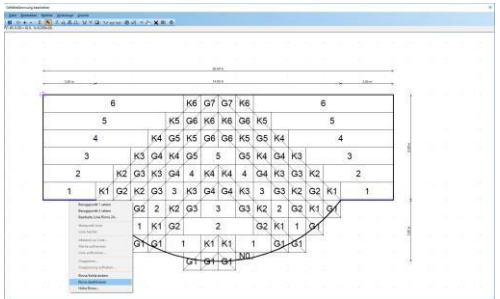

**Obrazek 45: dezaktywowanie rynny**

Teraz rysujemy nową rynnę pod dachem za pomocą narzędzia rynnowego (gutter tool) v o tej samej szerokości co dach.

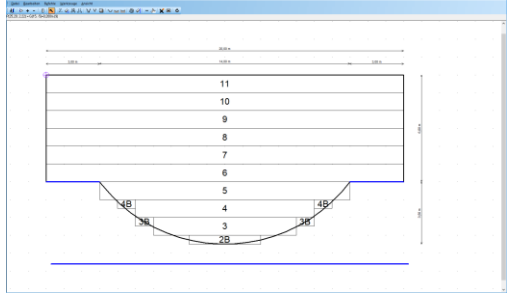

**Obrazek 46: narysuj nową rynnę**

Kliknij tryb wyboru in przeciągnij rynnę w kierunku wierzchołka łuku. Po zaktualizowaniu otrzymujemy żądany plan.

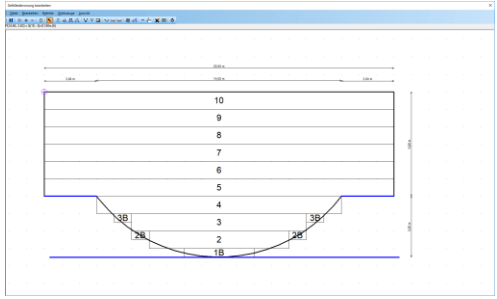

**Obrazek 47: Bearbeiteter Gefälledämmplan**

*Wskazówka: jeśli nie chcesz, aby nowa rynna była drukowana na twoim planie, kliknij na nią prawym przyciskiem myszy, wybierz "edytuj" i zaznacz pole "nie drukuj".*